## **ADJUSTING YOUR COMPUTER DISPLAY TO WORK WITH YOUR PROJECTOR**

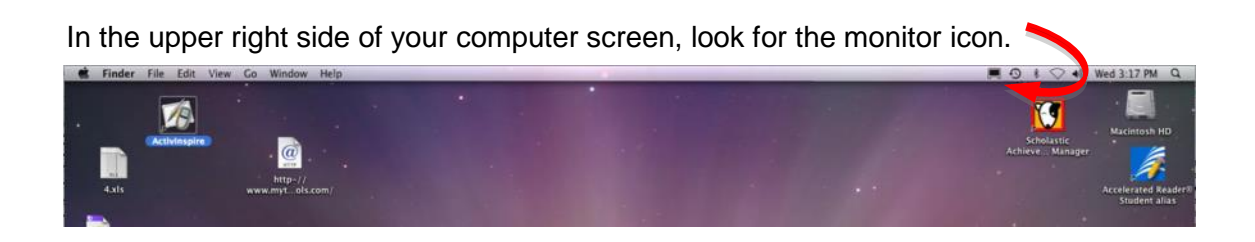

There are two displays to adjust. They may or may not be in this order:

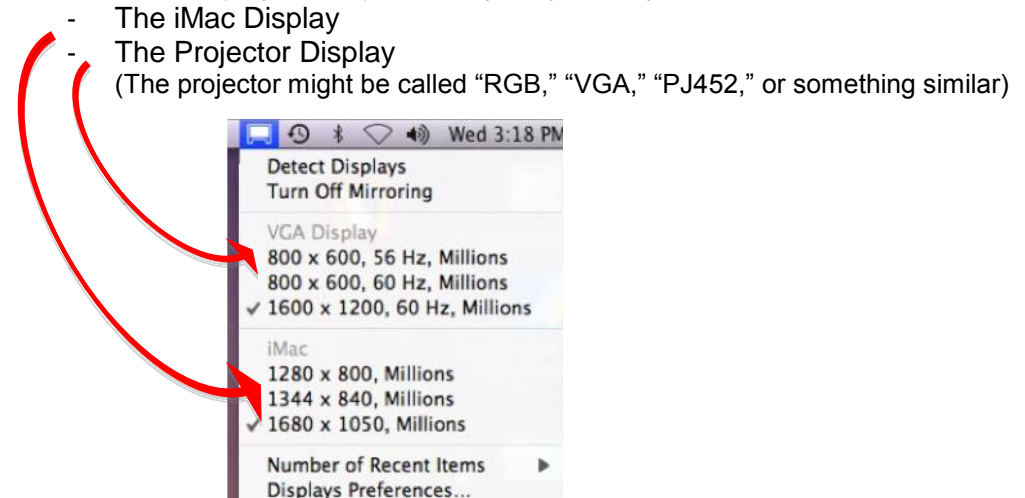

If the size you need isn't listed, you can find all of the possible sizes for your displays by opening "Display Preferences."

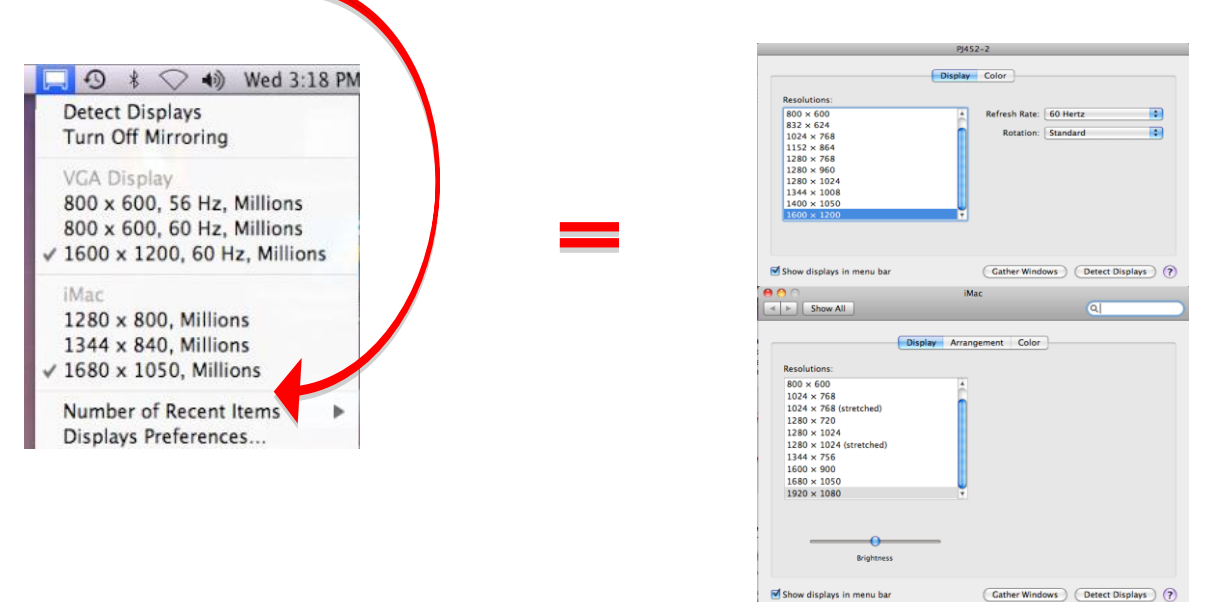

You will need to play with these settings until you find the ones that work best for you and the programs you are using. Often, changing the projector settings will cause the computer display to change; just change the computer settings again, until both displays appear the way you want them.

**If your monitor Icon is not already in the menu bar (at the upper, right side of your screen):**

- Open "System Preferences" and choose "Displays."

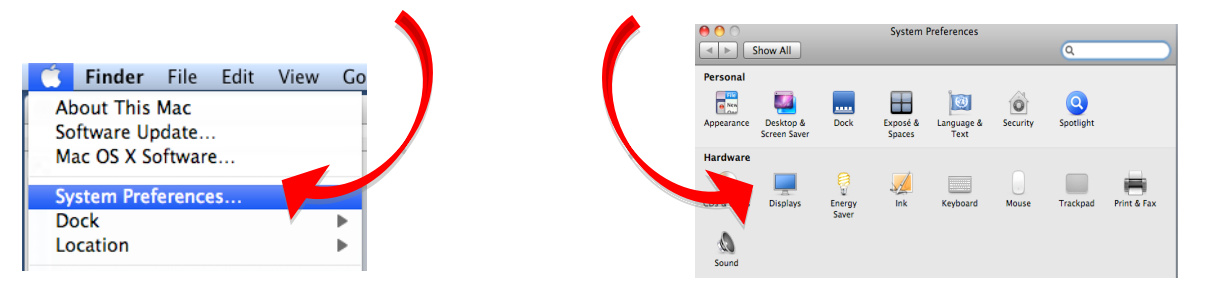

 $\begin{array}{|c|c|c|}\n\bullet\bullet\circ\\ \hline \left(\bullet\mid\blacktriangleright\right)&\text{Show All} \end{array}$ - Check the box, "Show displays in menu bar."  $\overline{a}$ Display Arrangement Color Resolutions:<br>
800 × 600<br>
1024 × 768<br>
1024 × 768<br>
1280 × 1024<br>
1280 × 1024<br>
1280 × 1024<br>
1344 × 756<br>
1600 × 900<br>
1600 × 900<br>
1620 × 1050<br>
1920 × 1050  $\Theta$ **Brightness** Show displays in menu bar (Cather Windows ) (Detect Displays ) (?)

**OR**

## **What will you display?**

You may choose to show the same image on both displays by choosing "mirror."

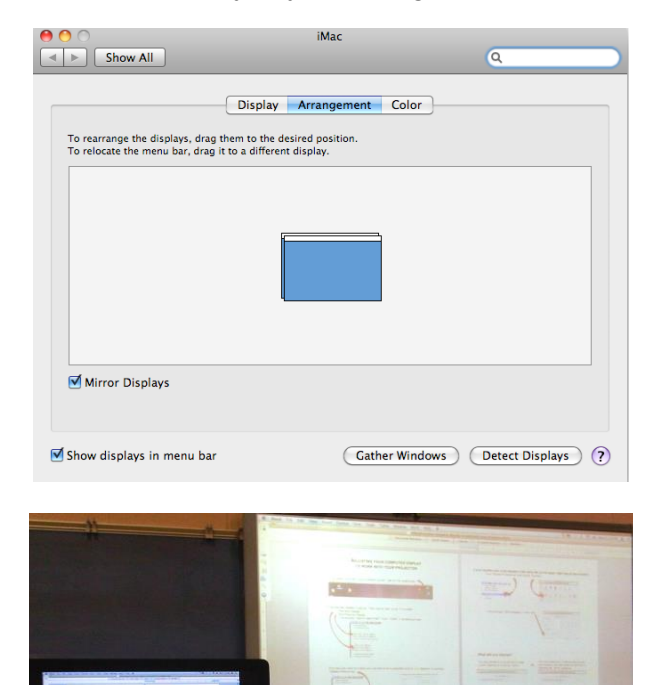

You may extend your computer display onto both screens, with half shown on each by unchecking the "mirror" checkbox.  $\bullet$ 

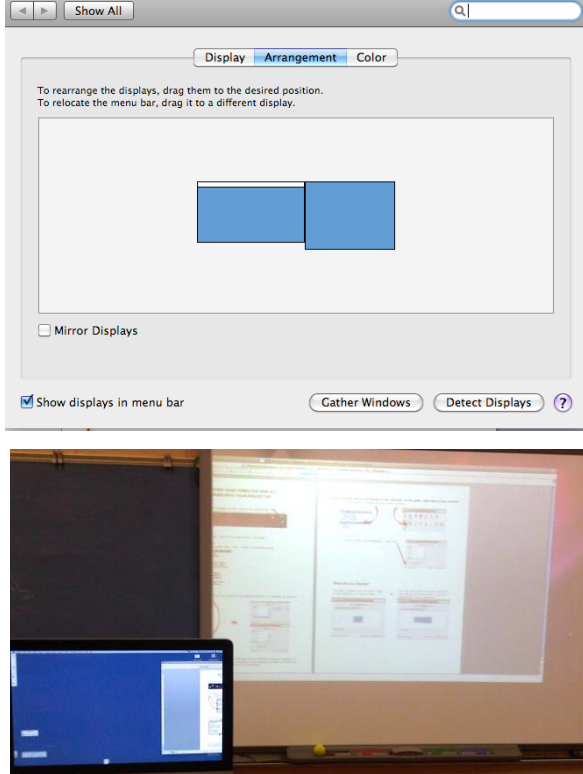